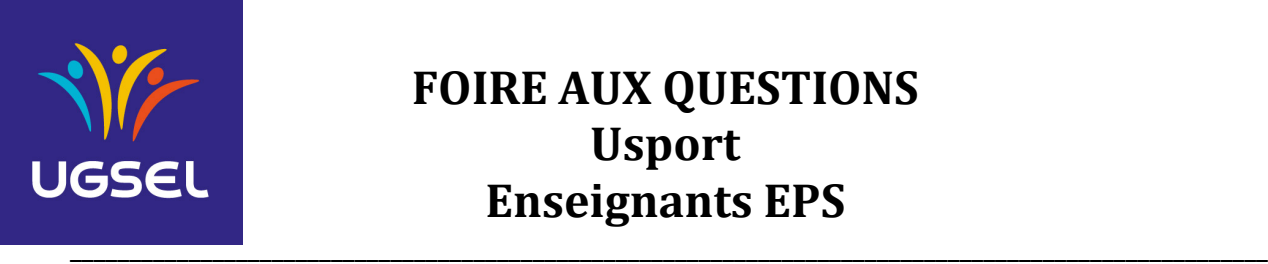

## **Table des matières**

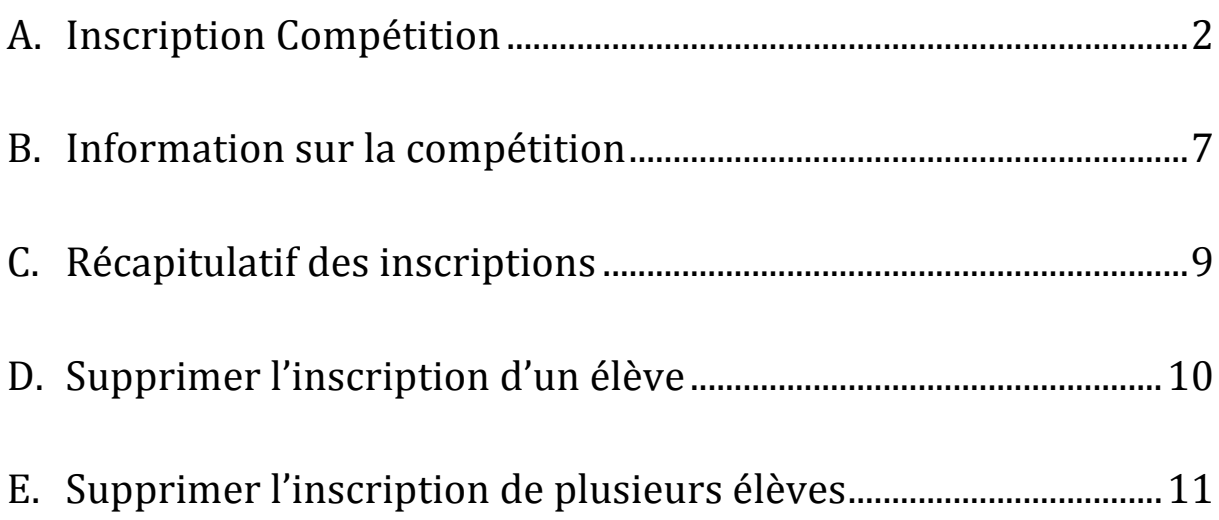

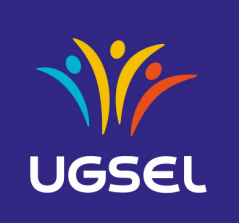

## **A.Inscription Compétition (un exemple avec le cross)**

- 1. Se rendre sur le site Ugselnet http://ugselnet.org
- 2. Rentrer votre identifiant (mail) et votre mot de passe
- 3. Cliquer sur USPORT

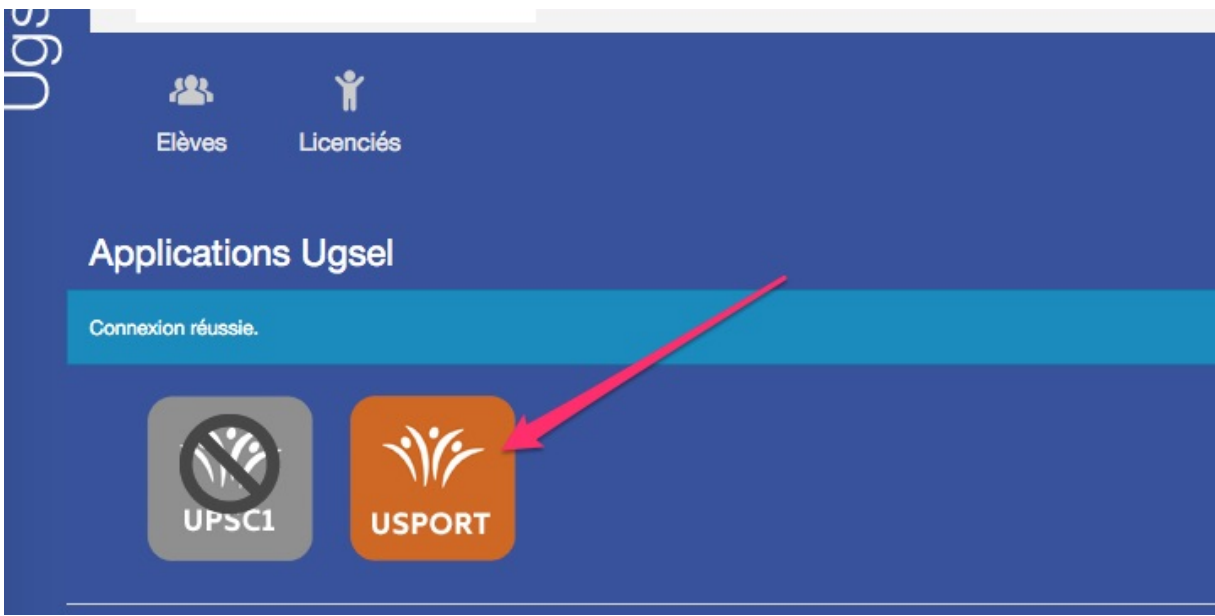

### 4. Cliquer sur l'activité souhaitée

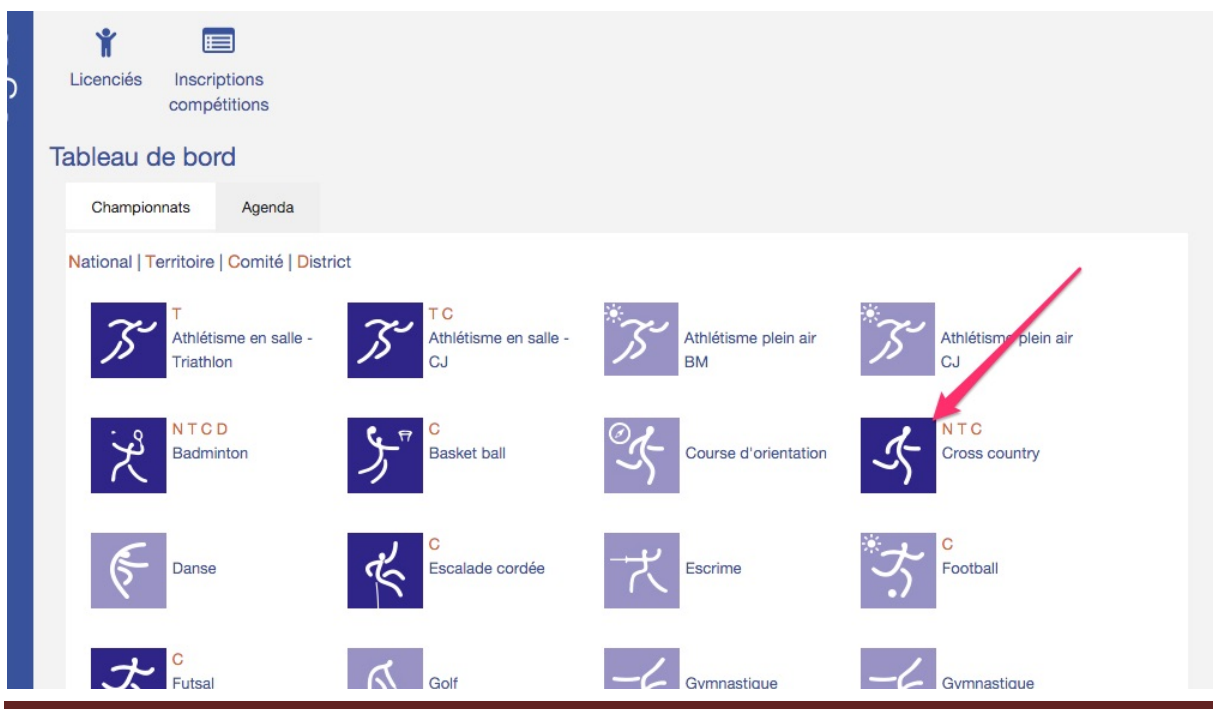

Ugsel nationale – FAQ Usport - Enseignants enter the enterprise of Page 2 Novembre 2015

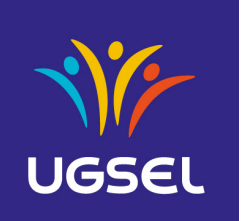

\_\_\_\_\_\_\_\_\_\_\_\_\_\_\_\_\_\_\_\_\_\_\_\_\_\_\_\_\_\_\_\_\_\_\_\_\_\_\_\_\_\_\_\_\_\_\_\_\_\_\_\_\_\_\_\_\_\_\_\_\_\_\_\_\_\_\_\_\_\_\_\_\_\_\_\_\_\_\_\_\_\_\_\_\_\_\_\_\_\_\_\_\_\_\_\_\_\_\_\_\_

5. Cliquer sur le nombre de catégories pour l'inscription

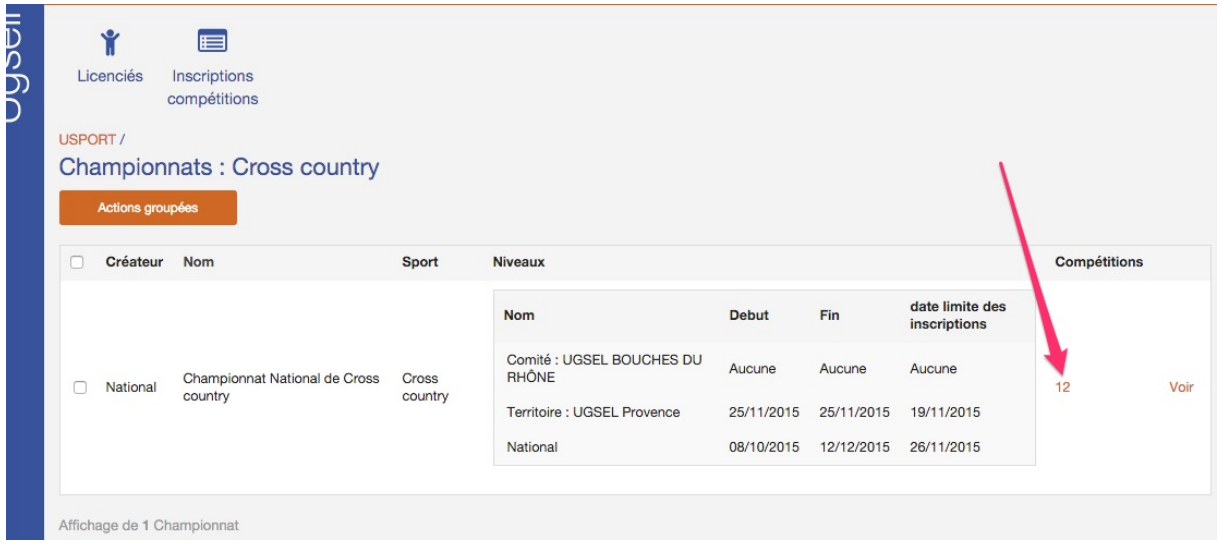

### 6. Cliquer sur « inscrire » suivant la catégorie souhaitée

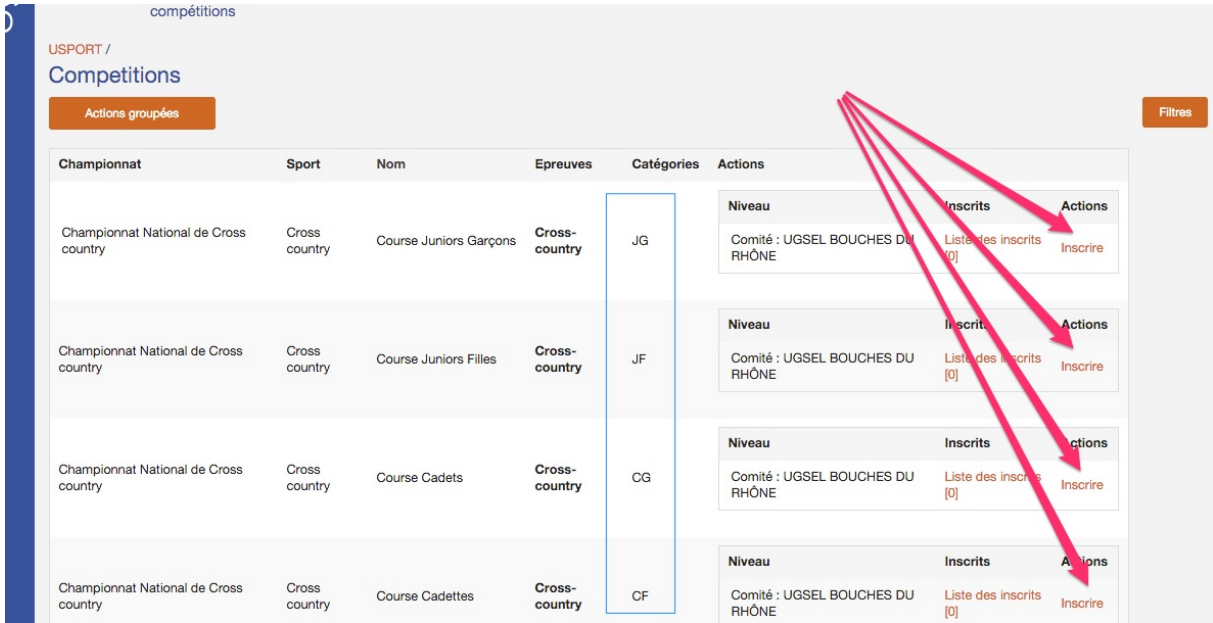

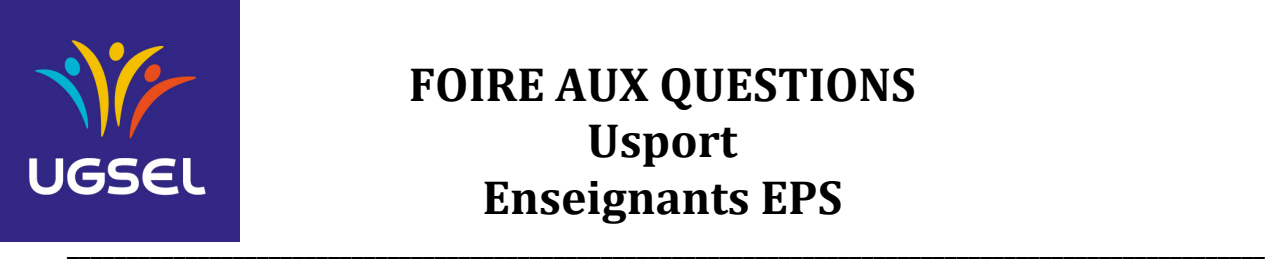

7. Cliquer sur les élèves que vous souhaitez inscrire dans cette catégorie

#### **ATTENTION A NE PAS VOUS TROMPER DE CATEGORIE !!!!!! LE COMITE NE PEUT PAS LES CHANGER DE CATEGORIE !!!!!!!!!**

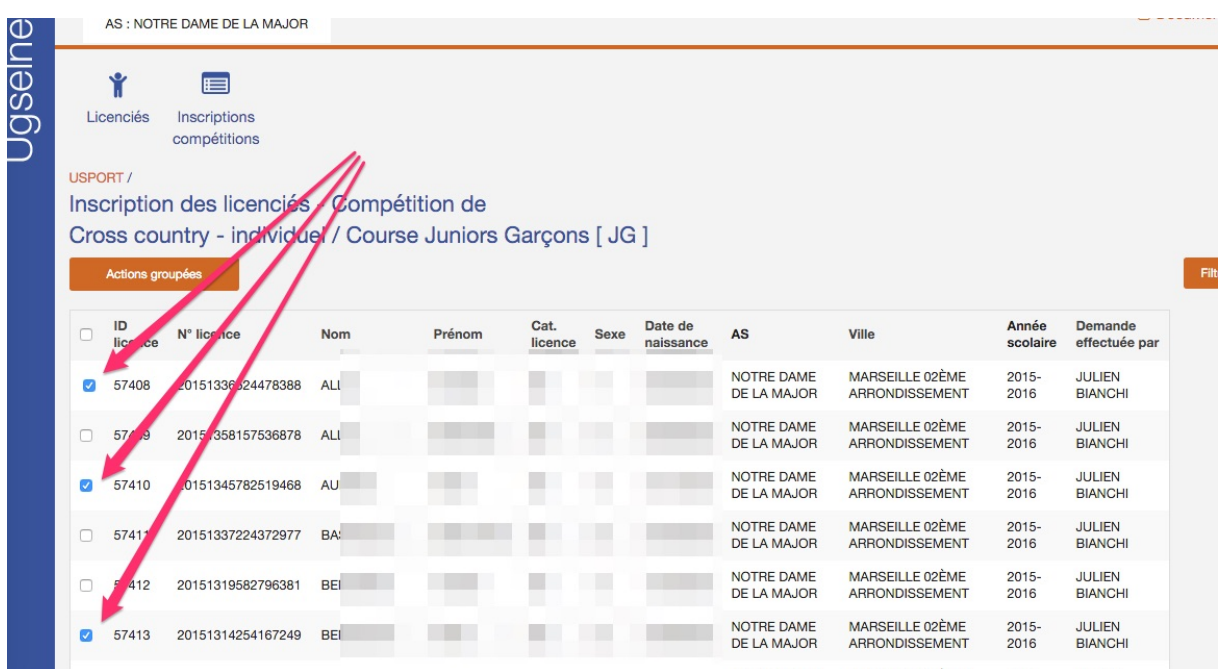

### 8. Cliquer sur « Actions groupées »

|   | AS: NOTRE DAME DE LA MAJOR                                                                                                    |                                   |              |        |                 |      |                      |                                         |                                                 |                   |                                 |
|---|----------------------------------------------------------------------------------------------------|-----------------------------------|--------------|--------|-----------------|------|----------------------|-----------------------------------------|-------------------------------------------------|-------------------|---------------------------------|
|   | ୰<br>Licenciés                                                                                                    | 目<br>Inscriptions<br>compétitions |              |        |                 |      |                      |                                         |                                                 |                   |                                 |
|   | USPORT /<br>Inscription des licenciés - Compétition de<br>Cross country - individuel / Course Juniors Garçons [ JG ]<br>Actions groupées |                                   |              |        |                 |      |                      |                                         |                                                 |                   |                                 |
| Ω | ID<br>licence                                                                                                    | N° licence                        | <b>Nom</b>   | Prénom | Cat.<br>licence | Sexe | Date de<br>naissance | AS                                      | <b>Ville</b>                                    | Année<br>scolaire | <b>Demande</b><br>effectuée par |
| Ø | 57408                                                                                                    | 20151336524478388                 | <b>AL</b>    |        |                 |      |                      | <b>NOTRE DAME</b><br>DE LA MAJOR        | MARSEILLE 02ÈME<br><b>ARRONDISSEMENT</b>        | $2015 -$<br>2016  | <b>JULIEN</b><br><b>BIANCHI</b> |
|   | 57409                                                                                                    | 20151358157536878                 | <b>AL</b>    |        |                 |      |                      | <b>NOTRE DAME</b><br><b>DE LA MAJOR</b> | MARSEILLE 02ÈME<br><b>ARRONDISSEMENT</b>        | $2015 -$<br>2016  | <b>JULIEN</b><br><b>BIANCHI</b> |
|   | 57410                                                                                                    | 20151345782519468                 | <b>AU</b>    |        |                 |      |                      | <b>NOTRE DAME</b><br>DE LA MAJOR        | MARSEILLE 02ÈME<br><b>ARRONDISSEMENT</b>        | $2015 -$<br>2016  | <b>JULIEN</b><br><b>BIANCHI</b> |
|   | 57411                                                                                                    | 20151337224372977                 | $B^{\prime}$ |        |                 |      |                      | <b>NOTRE DAME</b><br>DE LA MAJOR        | MARSEILLE 02ÈME<br><b>ARRONDISSEMENT</b>        | $2015 -$<br>2016  | <b>JULIEN</b><br><b>BIANCHI</b> |
|   | 57412                                                                                                    | 20151319582796381                 | <b>BE</b>    |        |                 |      |                      | <b>NOTRE DAME</b><br>DE LA MAJOR        | MARSEILLE 02ÈME<br><b>ARRONDISSEMENT</b>        | $2015 -$<br>2016  | <b>JULIEN</b><br><b>BIANCHI</b> |
|   | 57413                                                                                                    | 20151314254167249                 | <b>BE</b>    |        |                 |      |                      | <b>NOTRE DAME</b><br><b>DE LA MAJOR</b> | <b>MARSEILLE 02ÈME</b><br><b>ARRONDISSEMENT</b> | $2015 -$<br>2016  | <b>JULIEN</b><br><b>BIANCHI</b> |
|   |                                                                                                    |                                   |              |        |                 |      |                      | $100 \pm 0.01$                          | $\cdots$                                        | $\cdots$          | <b><i>CONTRACTOR</i></b>        |

Ugsel nationale – FAQ Usport - Enseignants entity and the Ugsel nationale 4 Novembre 2015

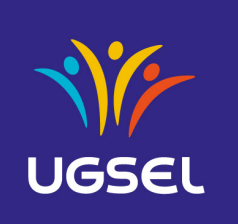

## 9. Cliquer sur « Inscrire »

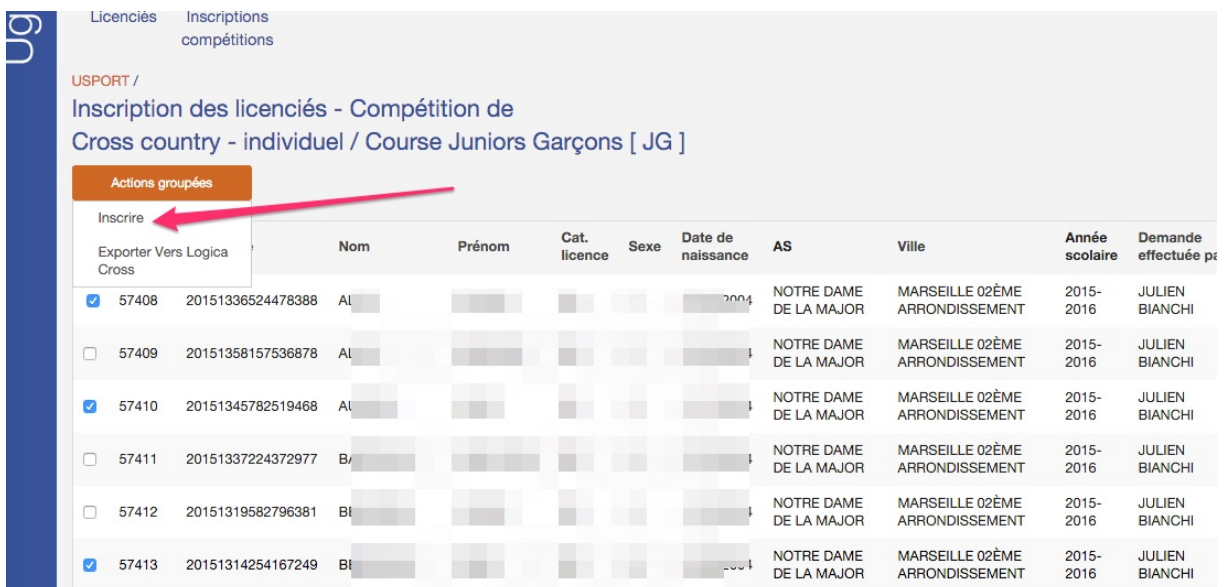

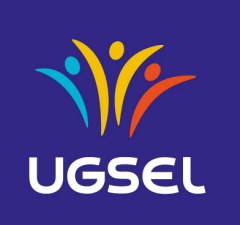

\_\_\_\_\_\_\_\_\_\_\_\_\_\_\_\_\_\_\_\_\_\_\_\_\_\_\_\_\_\_\_\_\_\_\_\_\_\_\_\_\_\_\_\_\_\_\_\_\_\_\_\_\_\_\_\_\_\_\_\_\_\_\_\_\_\_\_\_\_\_\_\_\_\_\_\_\_\_\_\_\_\_\_\_\_\_\_\_\_\_\_\_\_\_\_\_\_\_\_\_\_

Vous recevez le message de confirmation suivant :

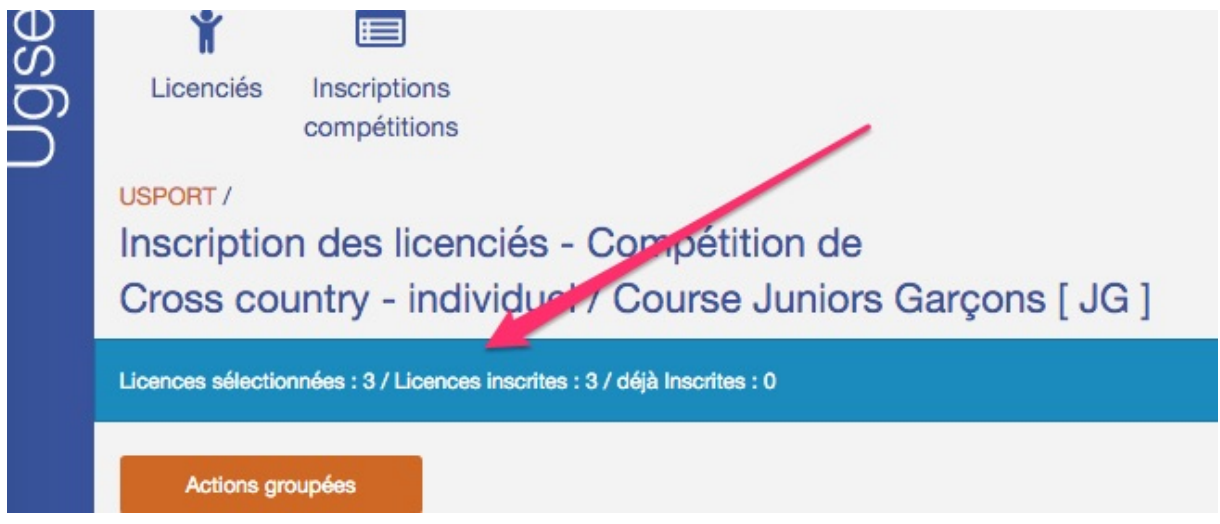

### 10. Pour continuer vos inscriptions, cliquer sur USPORT

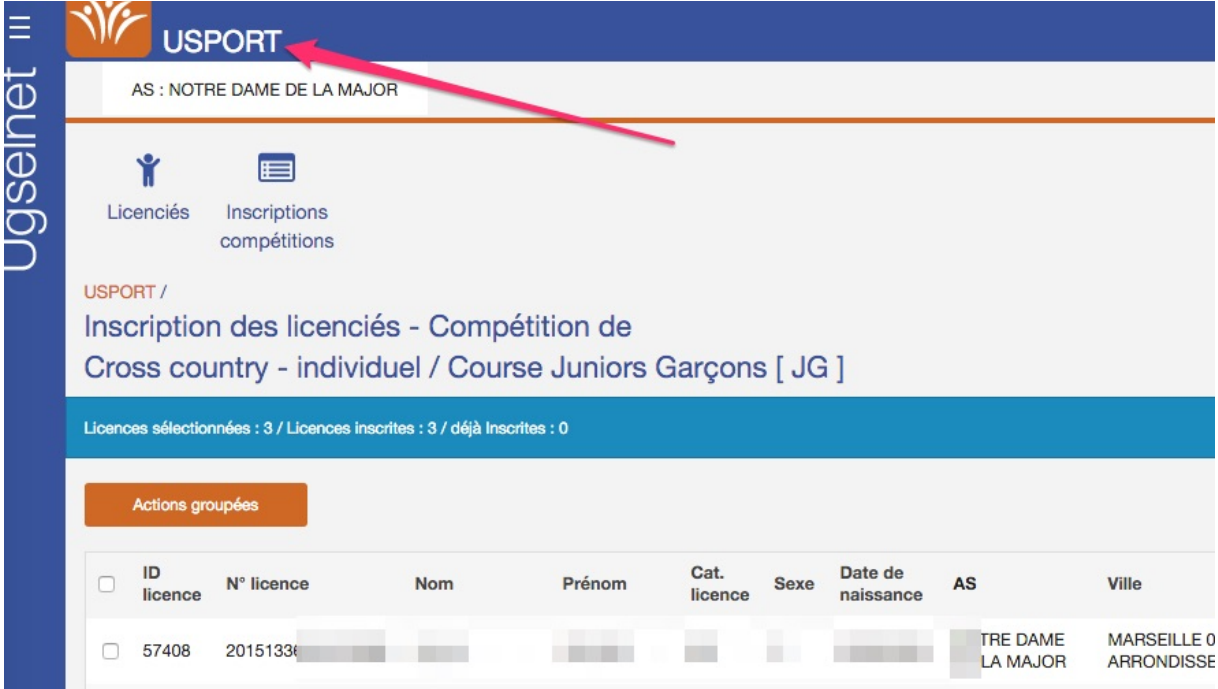

Puis sur l'activité choisie etc, etc.....

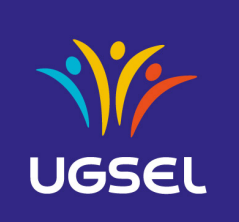

## **B.Information sur la compétition**

1. Cliquer sur l'activité choisie (ici le cross)

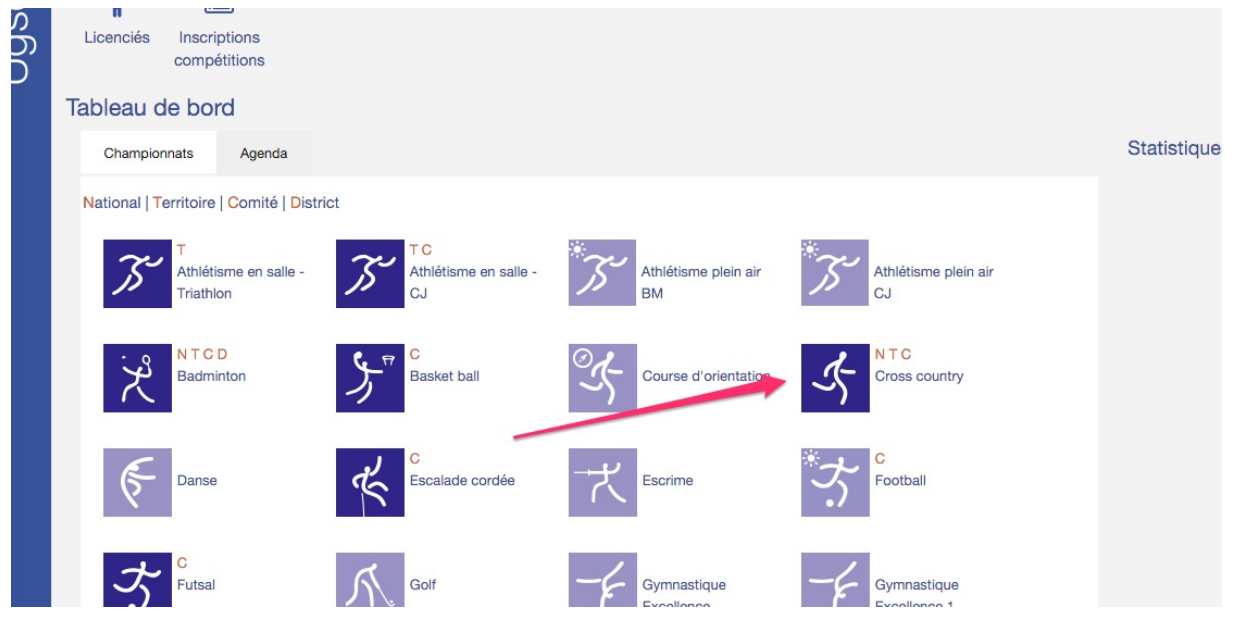

2. Les informations sur les compétitions s'affichent

#### **BIEN FAIRE ATTENTION AUX DATES DE FIN D'INSCRIPTION !!!!!**

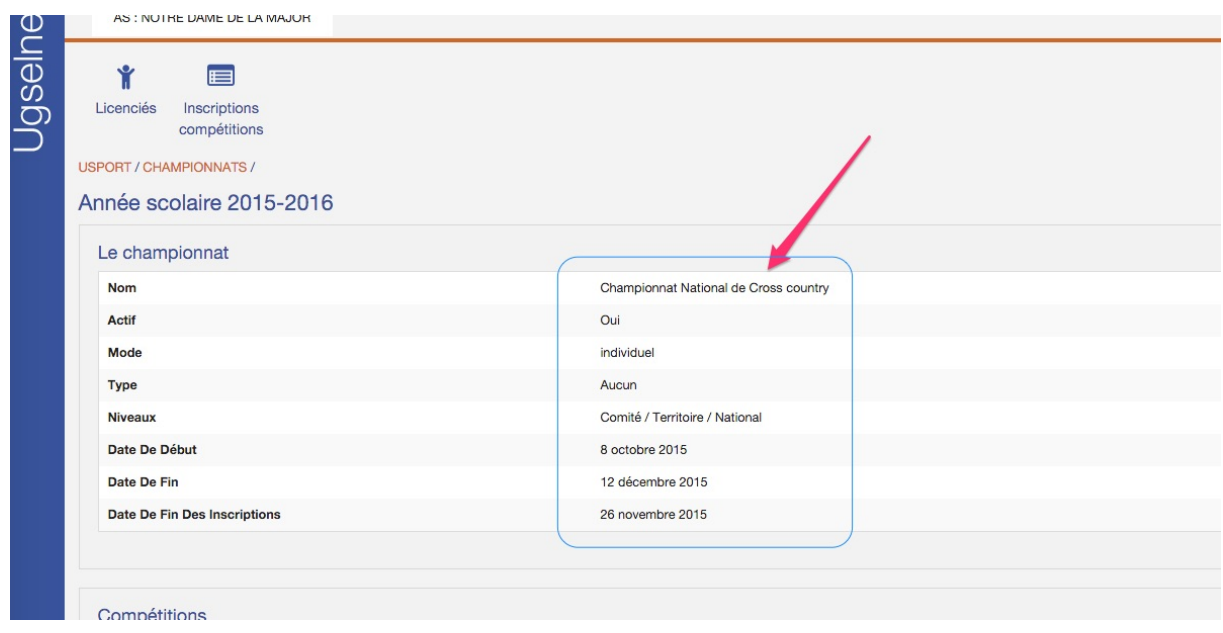

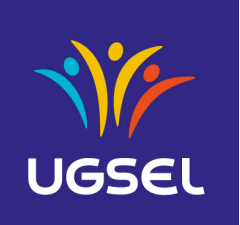

### 3. Cliquer sur « Voir »

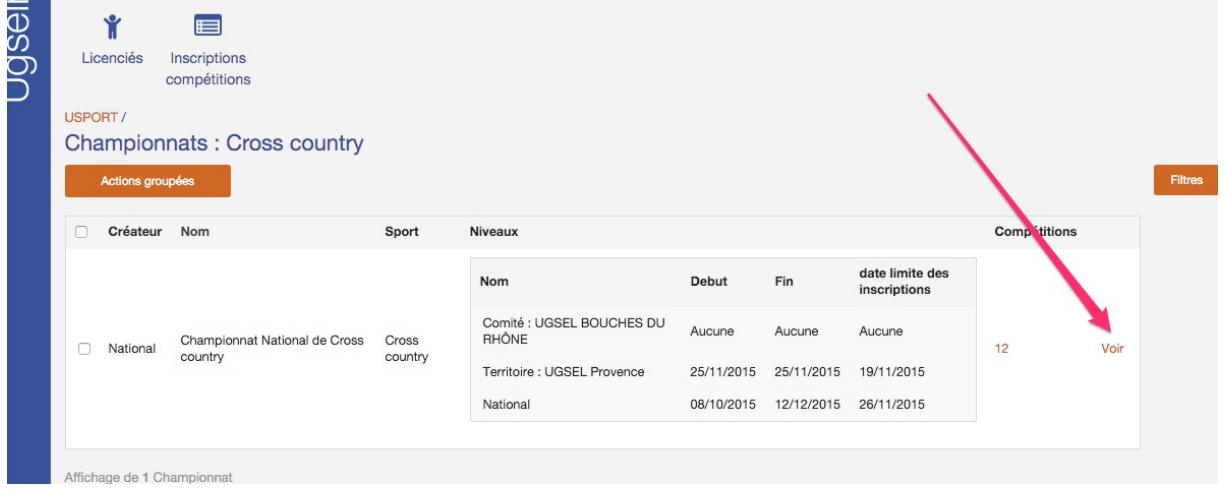

### On obtient les informations suivantes :

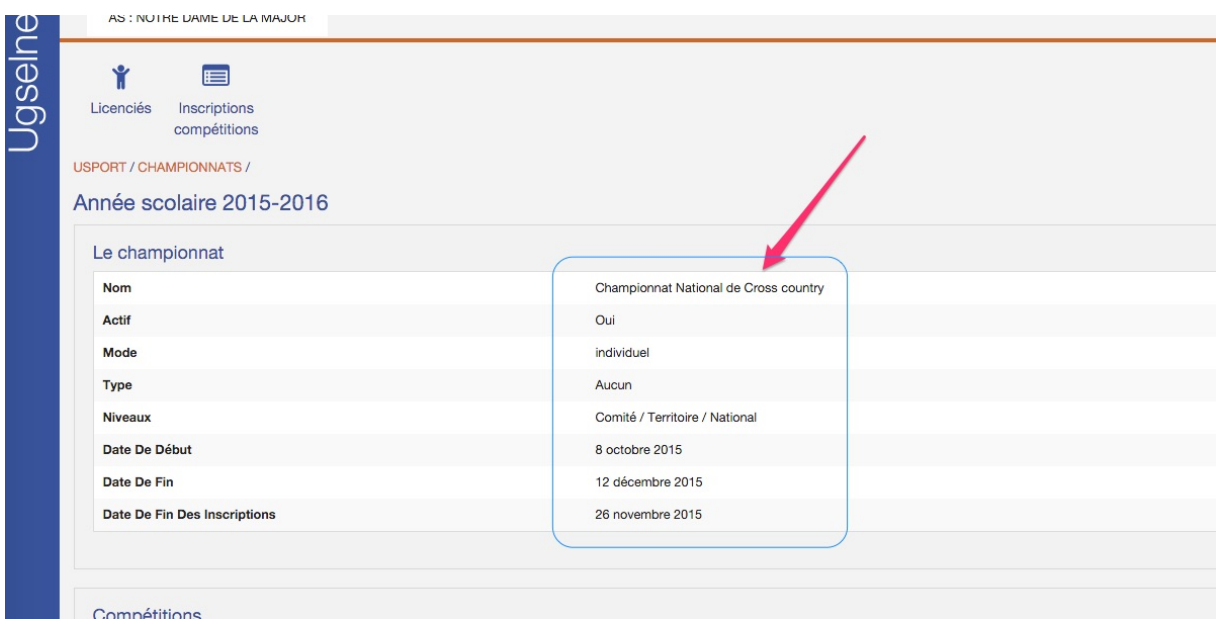

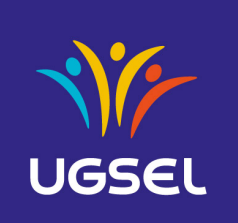

## **C. Récapitulatif des inscriptions**

1. Cliquer sur « Inscriptions-Compétitions »

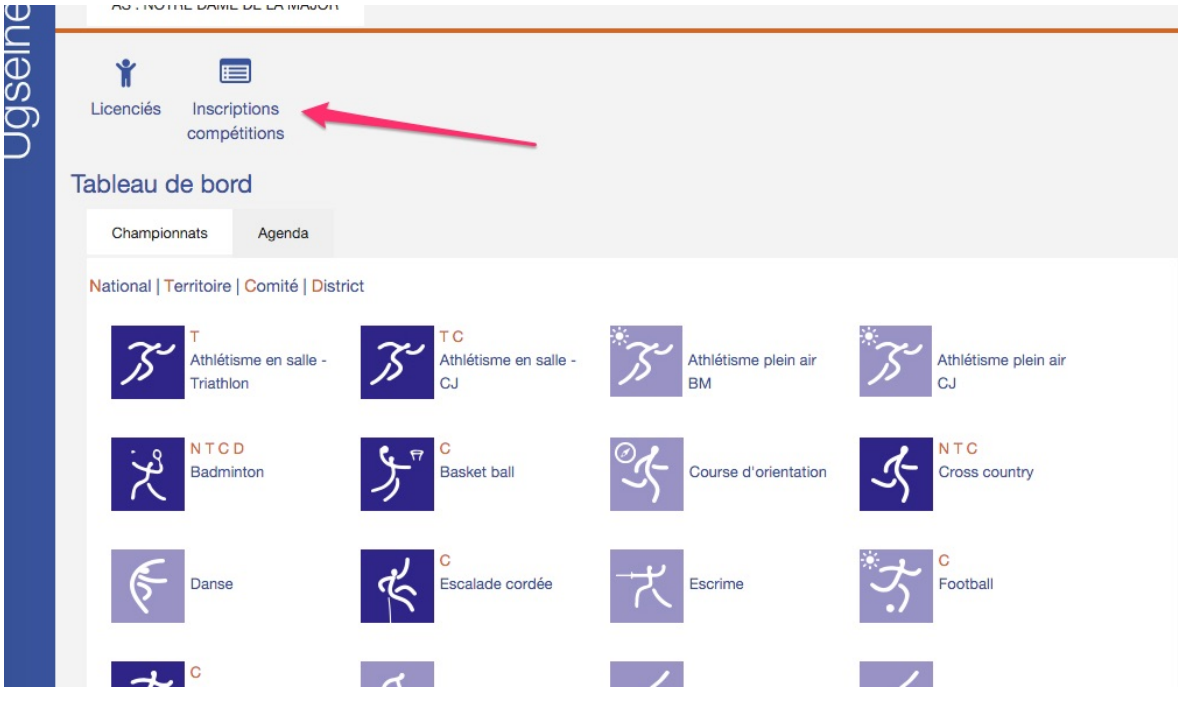

### 2. Nous obtenons les inscriptions pour toutes les compétitions

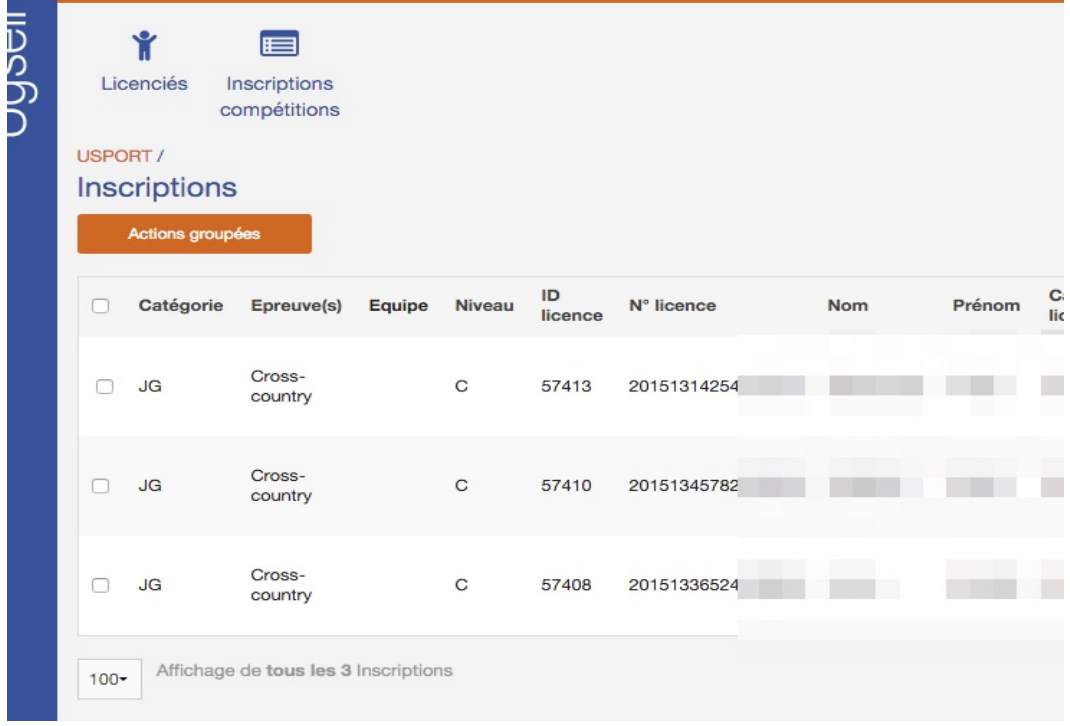

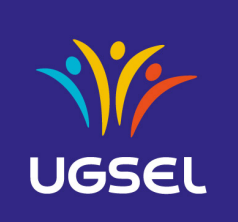

# **D.Supprimer l'inscription d'un élève**

1. Cliquer sur « Inscriptions-Compétitions »

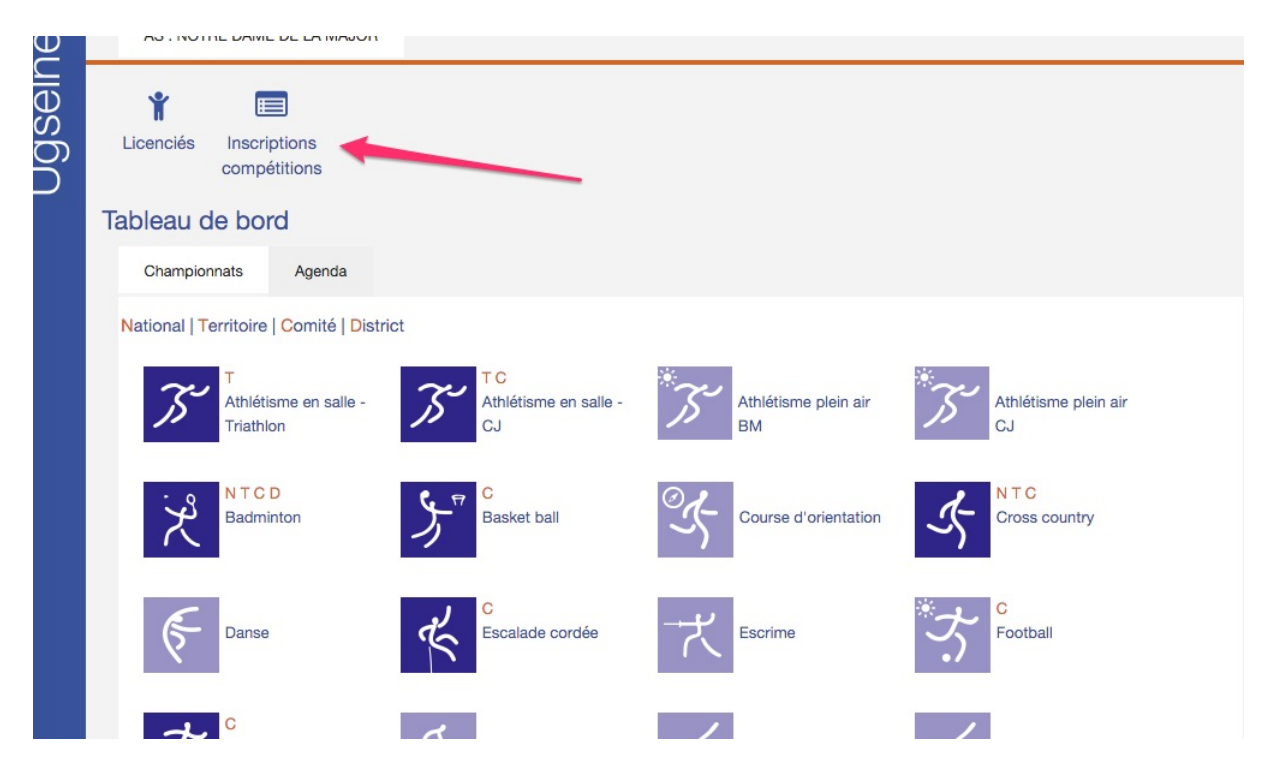

### 2. Appuyer sur « Supprimer » pour l'élève en question

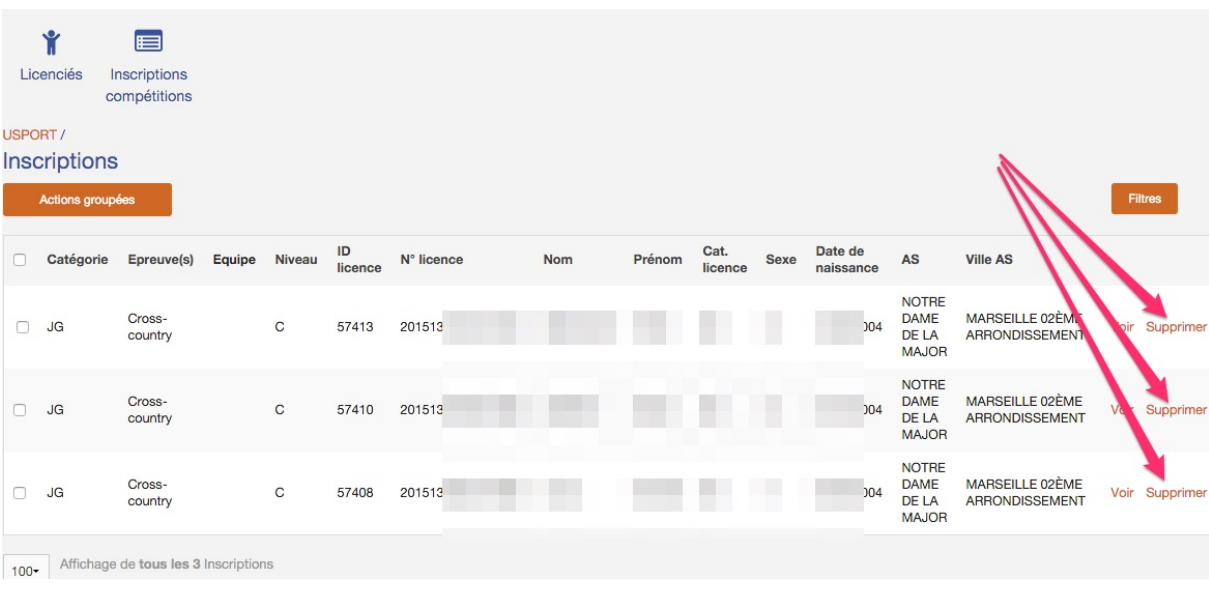

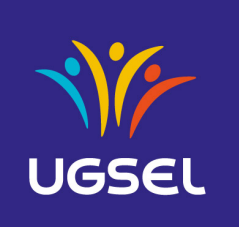

\_\_\_\_\_\_\_\_\_\_\_\_\_\_\_\_\_\_\_\_\_\_\_\_\_\_\_\_\_\_\_\_\_\_\_\_\_\_\_\_\_\_\_\_\_\_\_\_\_\_\_\_\_\_\_\_\_\_\_\_\_\_\_\_\_\_\_\_\_\_\_\_\_\_\_\_\_\_\_\_\_\_\_\_\_\_\_\_\_\_\_\_\_\_\_\_\_\_\_\_\_

3. Cliquer sur « OK »

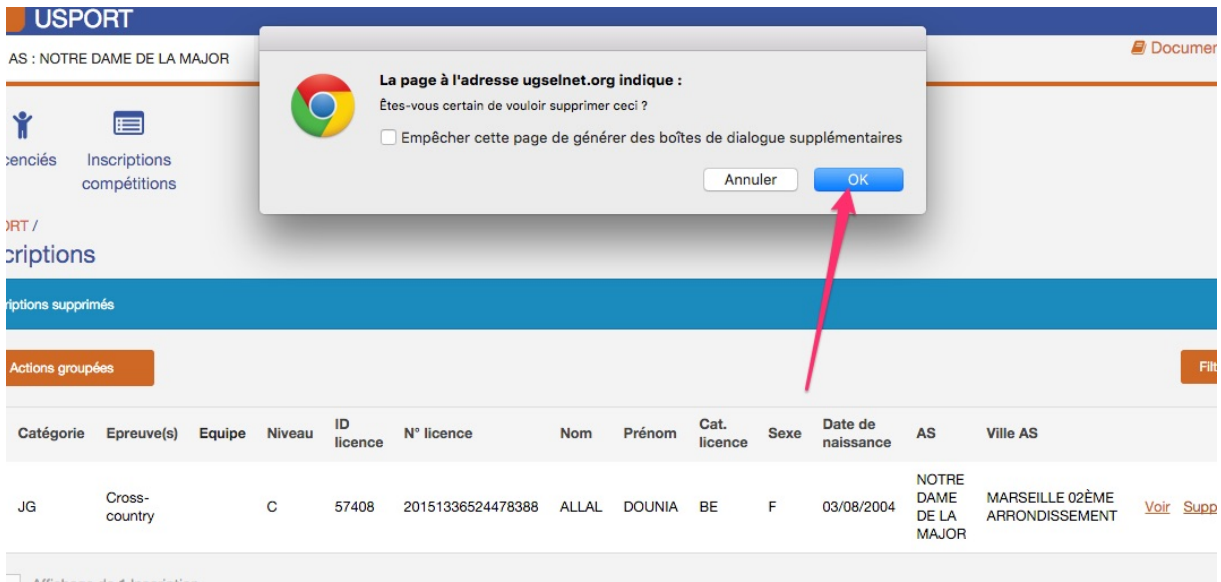

# **E. Supprimer l'inscription de plusieurs élèves**

1. Cocher les différents élèves

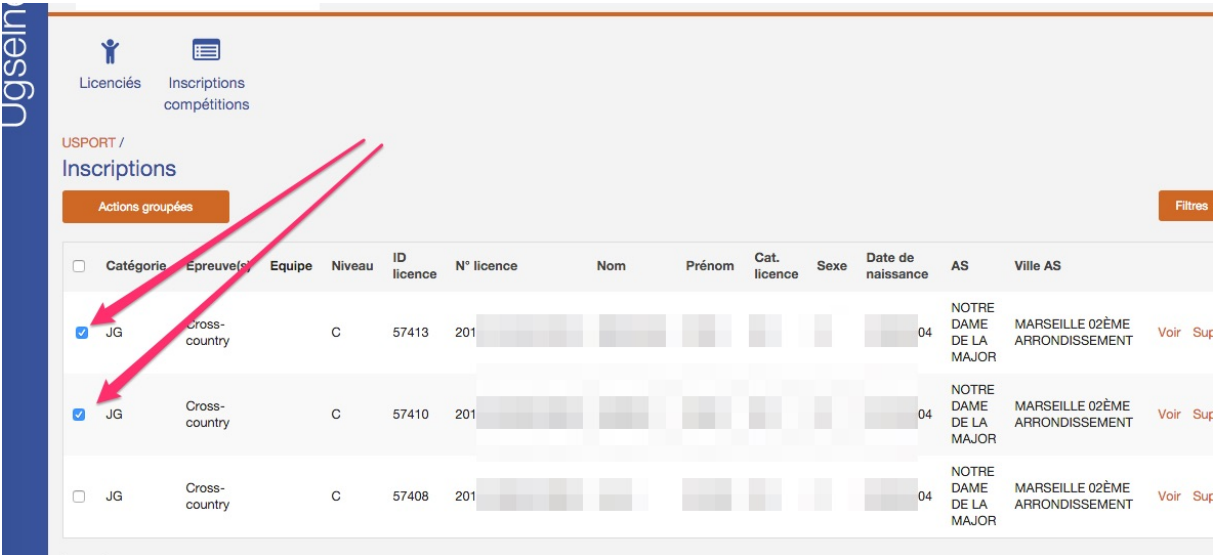

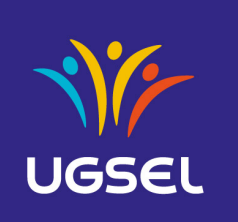

\_\_\_\_\_\_\_\_\_\_\_\_\_\_\_\_\_\_\_\_\_\_\_\_\_\_\_\_\_\_\_\_\_\_\_\_\_\_\_\_\_\_\_\_\_\_\_\_\_\_\_\_\_\_\_\_\_\_\_\_\_\_\_\_\_\_\_\_\_\_\_\_\_\_\_\_\_\_\_\_\_\_\_\_\_\_\_\_\_\_\_\_\_\_\_\_\_\_\_\_\_

### 2. Appuyer sur « Actions Groupées »

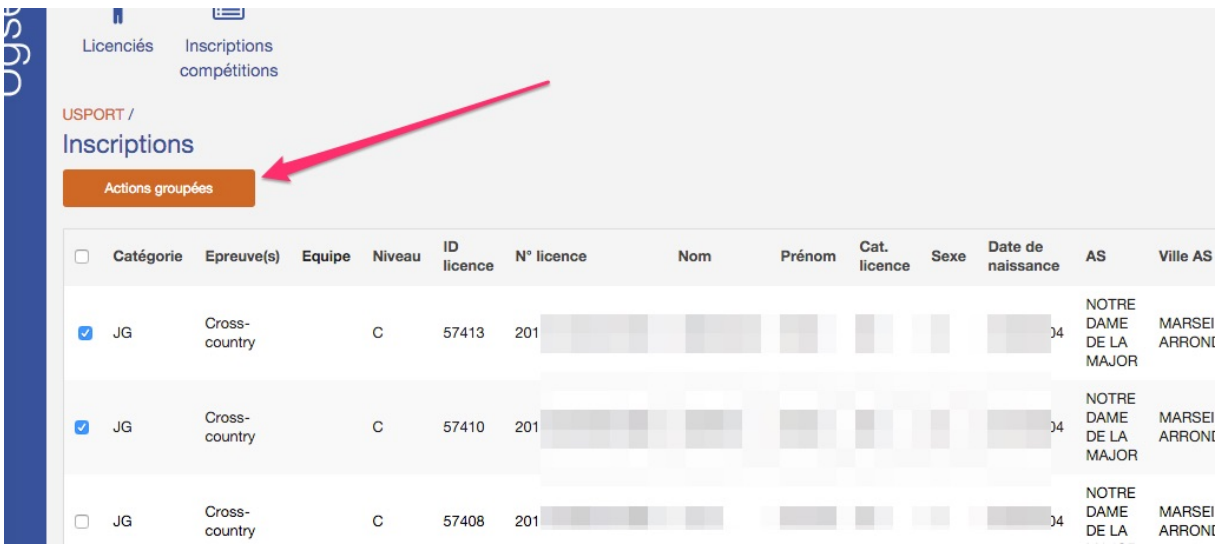

### 3. Cliquer sur « Supprimer »

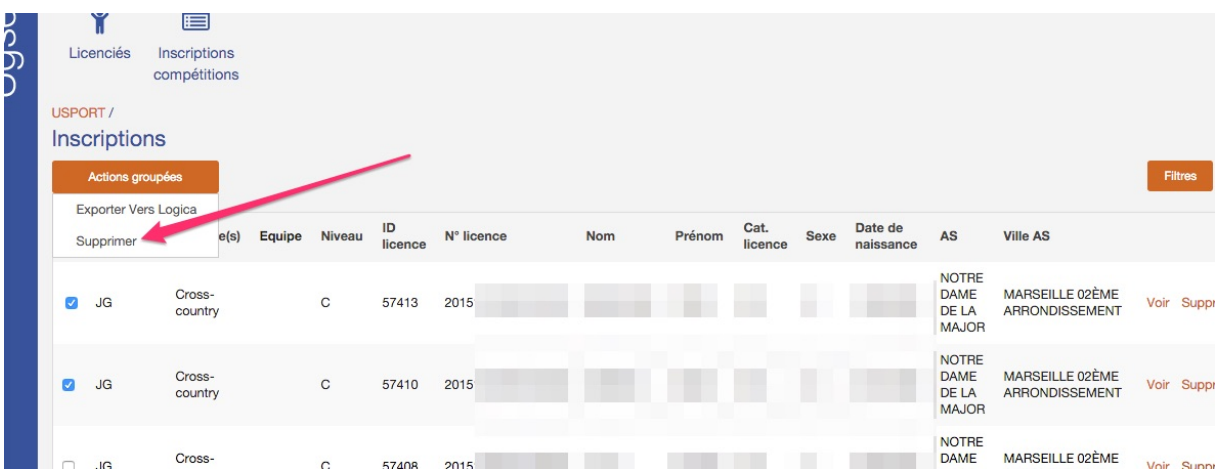

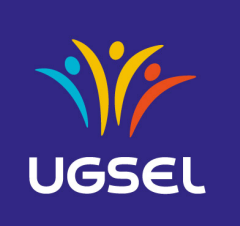

### 4. Cliquer sur « OK »

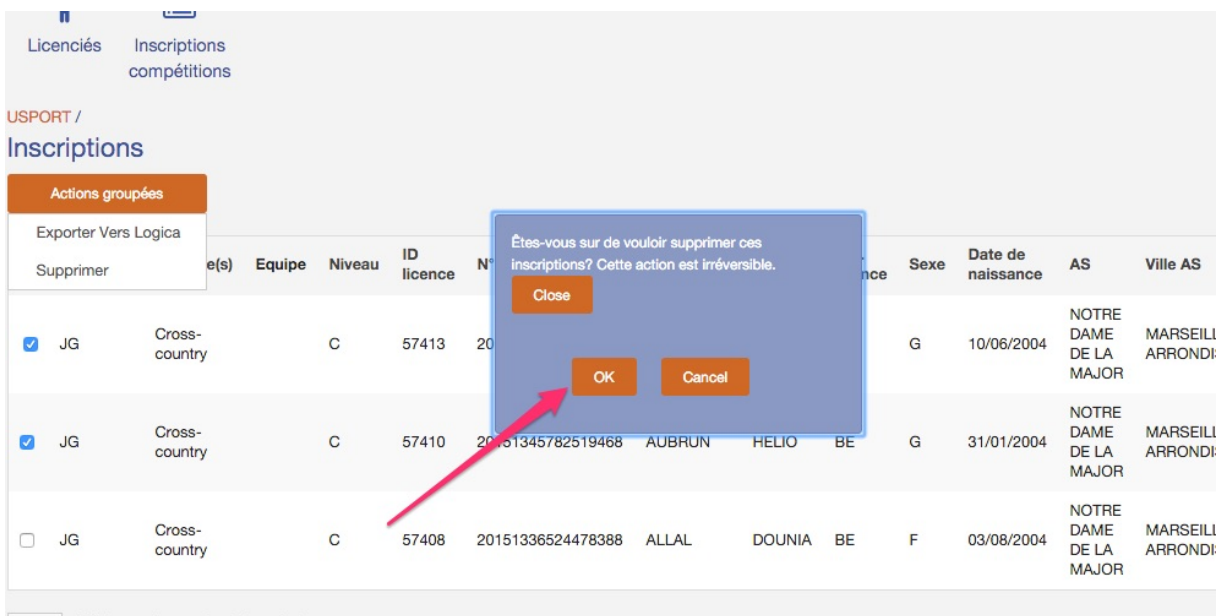